# **RENEWING MEMBERSHIP VIA MEMBERS AREA - Individual**

## Browse to [https://members.sls.com.au](https://www.manula.com/manuals/surf-life-saving-australi/members-area/1/en/topic/2-1-creating-a-members-area-account)

If you have a log in account, log in. If you don't have a log in account you will see the option to create an Account highlighted in yellow Enter the compulsory details: -

- First Name
- Last Name
- Date of Birth
- Gender
- Select Identity Confirmation Method, either email or mobile number, to which a unique code/or link will be sent. The email or mobile you use must be the same as the email/mobile in National Membership database (Surfquard).
- Create Username & Password
	- ➢ You should click "Check" to make sure the Username has not already been taken.

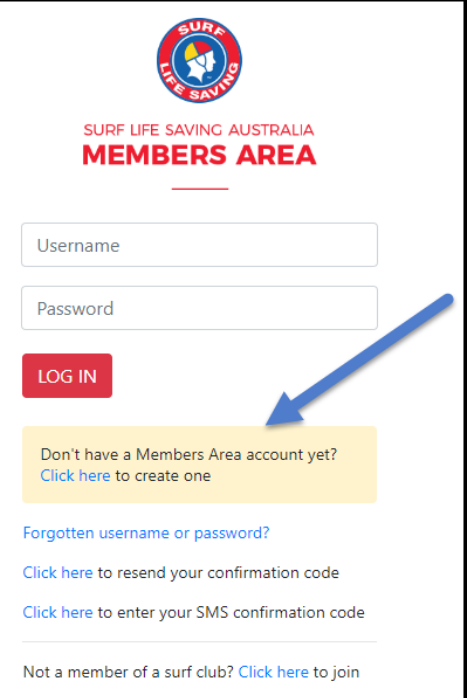

➢ Your password cannot contain your first name, surname or username. It must be 6-12 characters in length and must contain at least one letter and at least one number. It cannot contain any of the following symbols:  $-$  ',  $+$  ?  $\#$  " \* \ & \$%

## Activating your Members Area Account

To ensure privacy and security, all accounts must be activated before they can be accessed. You will receive a confirmation code/ link by either email or SMS depending on the choice you made earlier.

- **Email Activation** you will receive an email with a link to activate your account. To activate either click the link or copy & paste the link into your web browser
- **Mobile Activation** the next screen displayed will ask you to enter your username and password exactly as you chose it earlier, followed by the confirmation code you receive by SMS.

### **RENEWING – Individual Member**

Once you have logged into the Members Area the system home page will provide a RENEW link for any organisation that may require membership renewal.

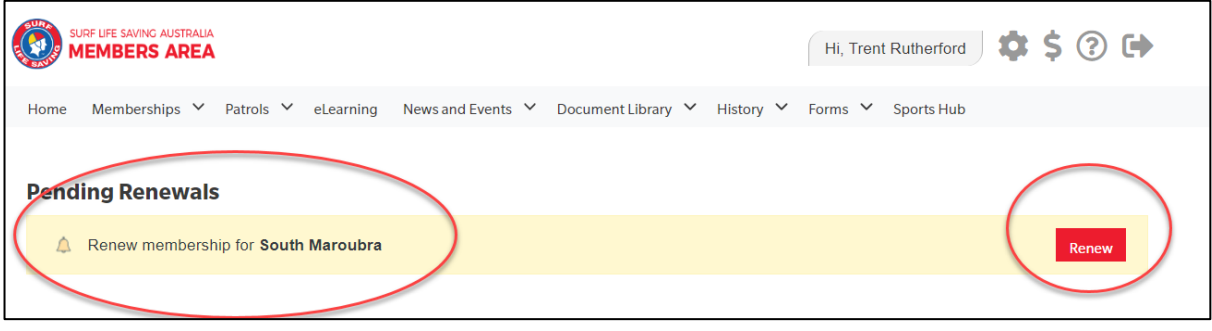

- 1. Click **Renew**
- **Or** If you don't see a RENEW link click on the Membership Menu tab and select: Renewals, Payments & Transfers. Scroll down to find the organisation that you wish to renew your membership with. Click **Renew**
- 2. Check the Season field shows the correct renewal season. Use the drop down box to select upcoming season 2022/2023.

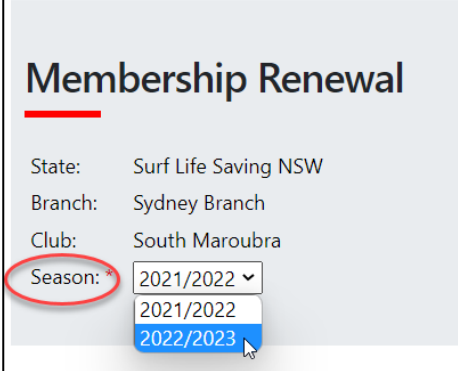

3. Select the available renewal fee/membership Category from the drop-down box. The system will pick up your current membership category and list the appropriate membership fee for selection.

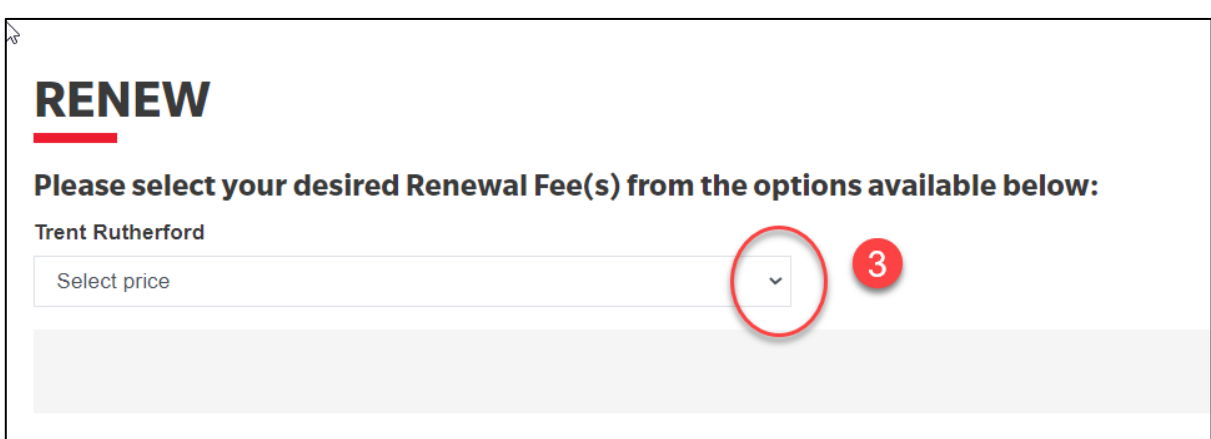

4. Select any addon fees that your surf club may have available ie: gym membership Click NEXT

#### **NSW ONLY MEMBERS – ACTIVE KIDS VOUCHERS**

If the system picks up that a family member is under the age of 18 then the 'Active Kids Voucher' screen will appear. If you wish to use a voucher input the details required for each child. The membership fee will be inserted but upon clicking the NEXT button you will see in the summary (next page) that the \$100 Active Kids value has been deducted

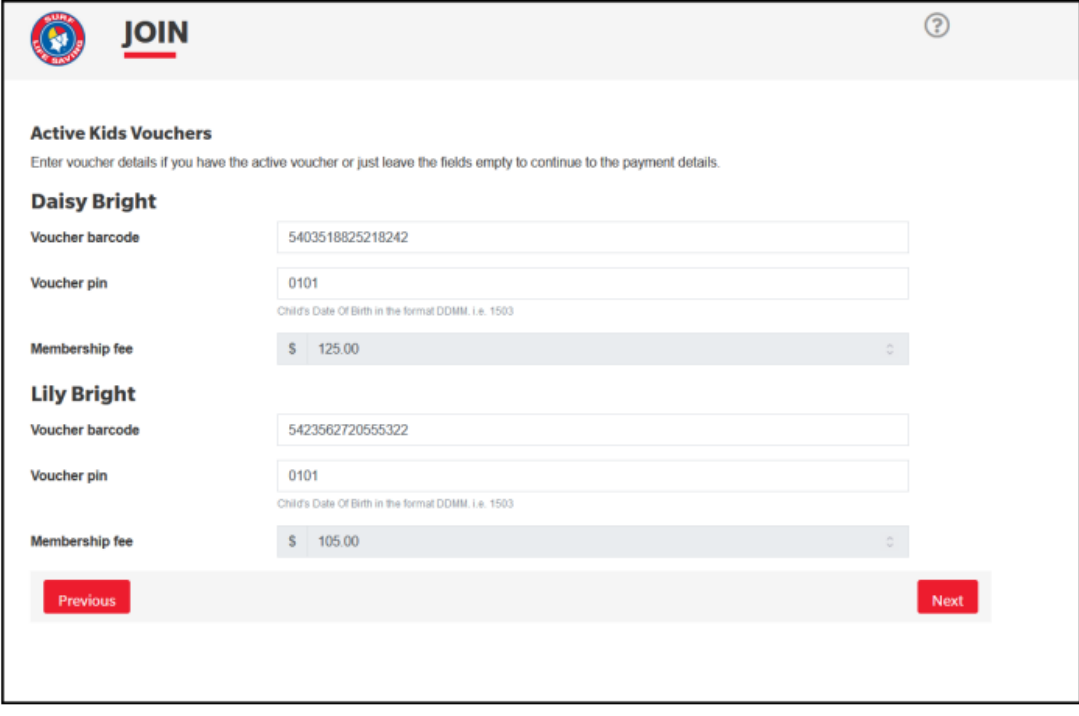

As this family has joined a club in NSW and Active Kids vouchers have been used the value of the membership has been deducted for each child.

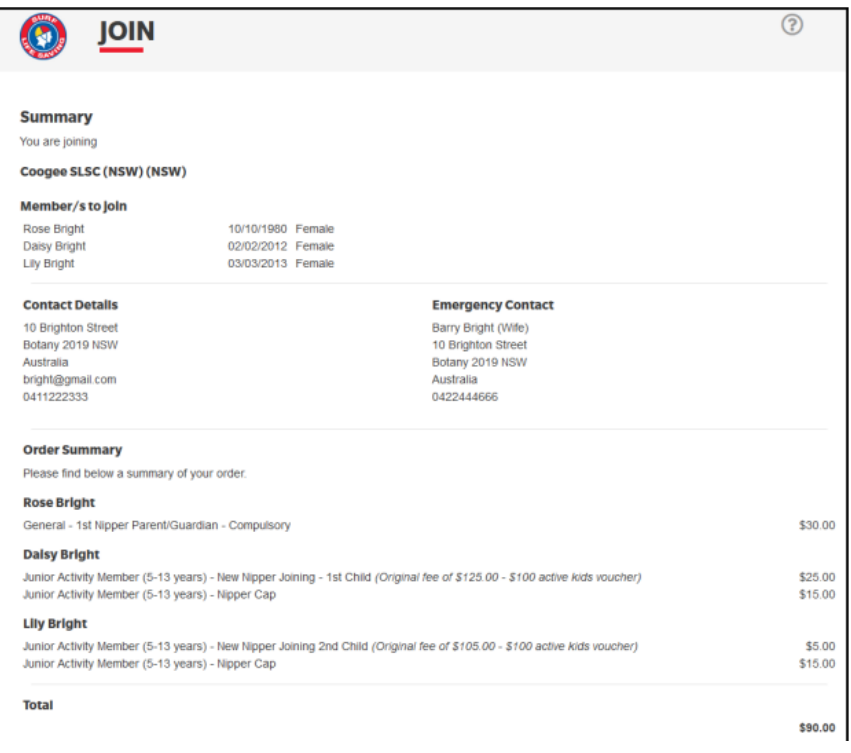

5. A summary of your renewal and associated membership fees will be displayed

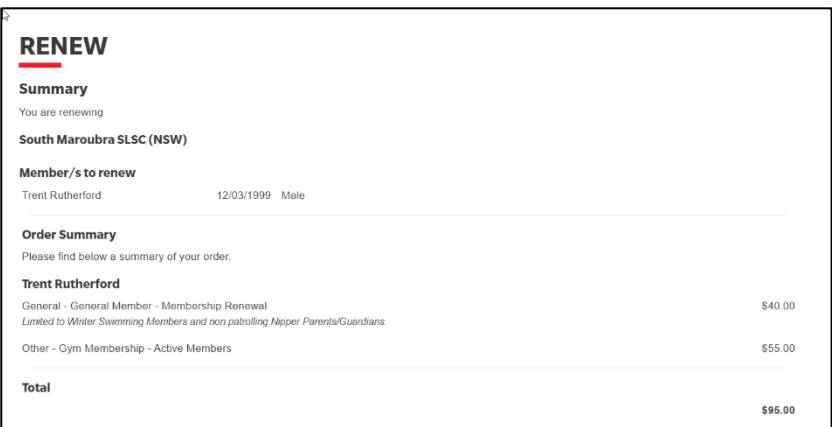

6. Tick the declaration checkboxes. If you wish to view the membership terms and condition's click on the 'declaration' link.

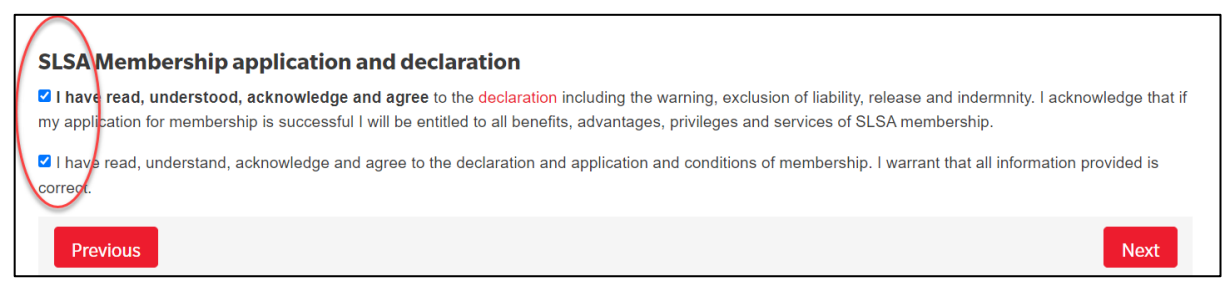

Click the NEXT button.

If your renewal application has been submitted, without error, the screen will provide you with a link so that you can progress to make your membership fee payments. Click on the red 'PAY NOW' button.

### **WISHING TO TRANSFER TO ANOTHER CLUB**

From the Membership Menu tab and select: Renewals, Payments & Transfers from the drop down box.

Click on the '**Join/Transfer to a new organis**ation' link.

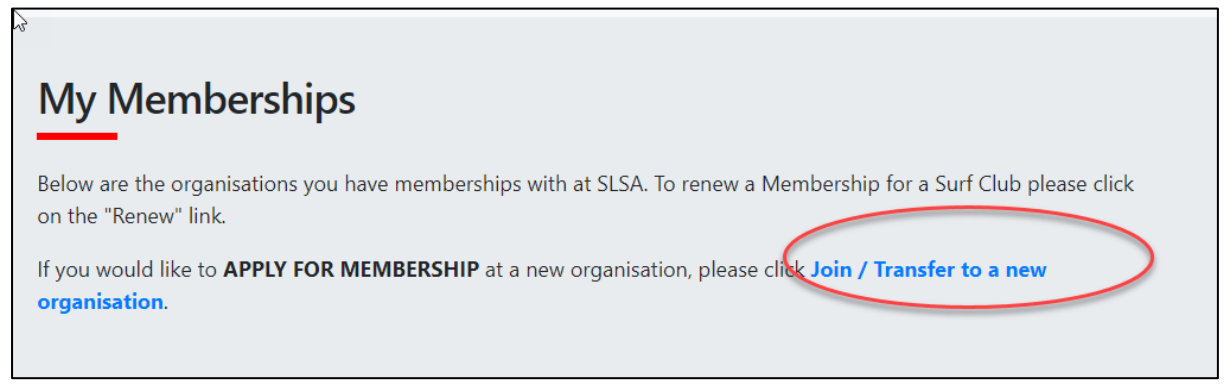

Tick the checkbox '**I want to join a Surfclub, or transfer to a different surf club'**. Select the State, Branch and Club for the Surfclub that you wish to join.

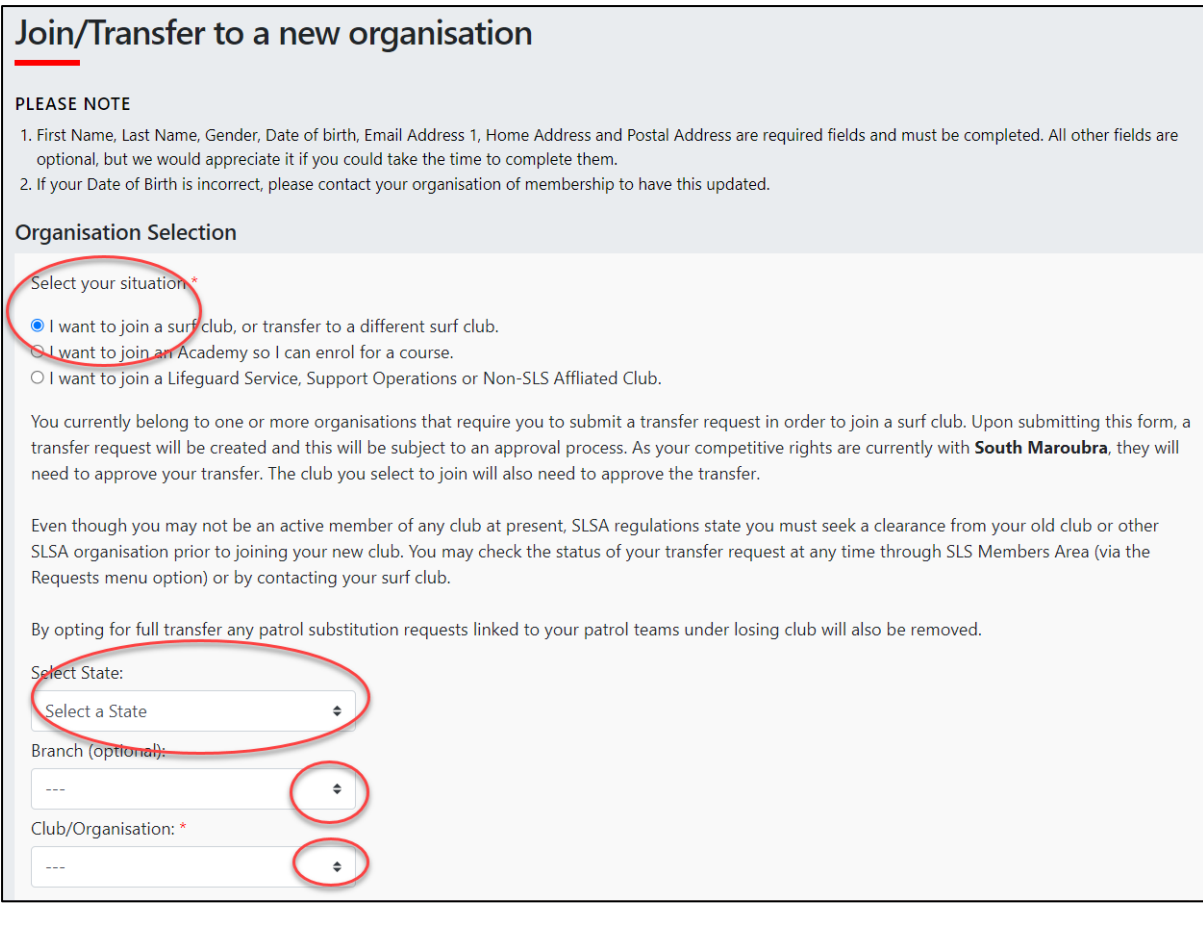

**Select the type of transfer.**

• **Full Transfer (Leave your current club)** – means moving your membership to a different surf club. Once your application is approved, you will no longer be a member of your current club. If you select this option and are presently a

Do you want to apply for a: \*

OFull transfer (Leave your current club)

[more information]

OCompetition rights transfer [more information]

ONon-competition rights transfer [more]

information]

member of more than one club, you will be asked to select the club you wish to leave.

• **Competition rights transfer** – Keep your membership at your current club(s) but move your competition rights to a new club. You will then have dual membership.

• **Non-competition rights transfer** – Join another club, while keeping your membership and your competition rights at your current club. You will then have dual membership.

**Note:** This transfer facility merely initiates the transfer process. The transfer itself depends on endorsement from both your current club, the new club and Branch or State approval.

Check that your personal details are current.

Tick the first and third checkbox to acknowledge that you have read and accepted the membership terms and conditions.

If completing this renewal for a person under the age of 18, please fill in the second section as well.

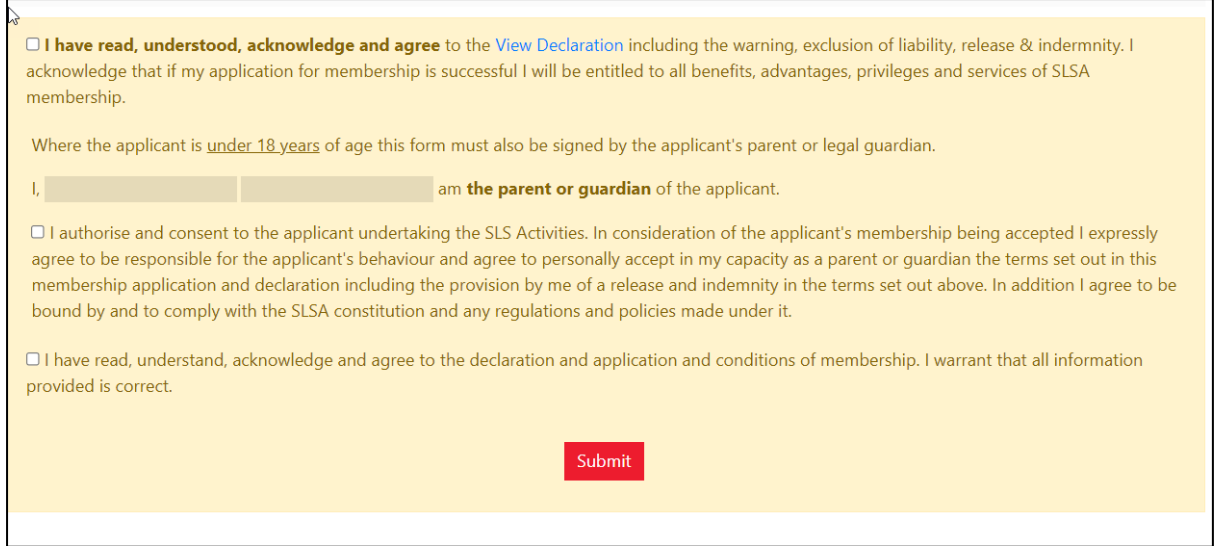

Hit the 'Submit' button to send your transfer application to your surf club for processing.